## **Athena Units: Editing a Unit: Info Tab**

Last Modified on 03/07/2021 5:32 pm CST

NOTE: If you do not see this option in the menu, you do not havepermissions to this area. Contact the Help *Desk if you think you should have access but do not.*

This article is used to Edit a Units Info Tab in the Units app in Athena.

1. Edit the *Phone* as desired.

*NOTE: Use only UWEC office phone numbers.*

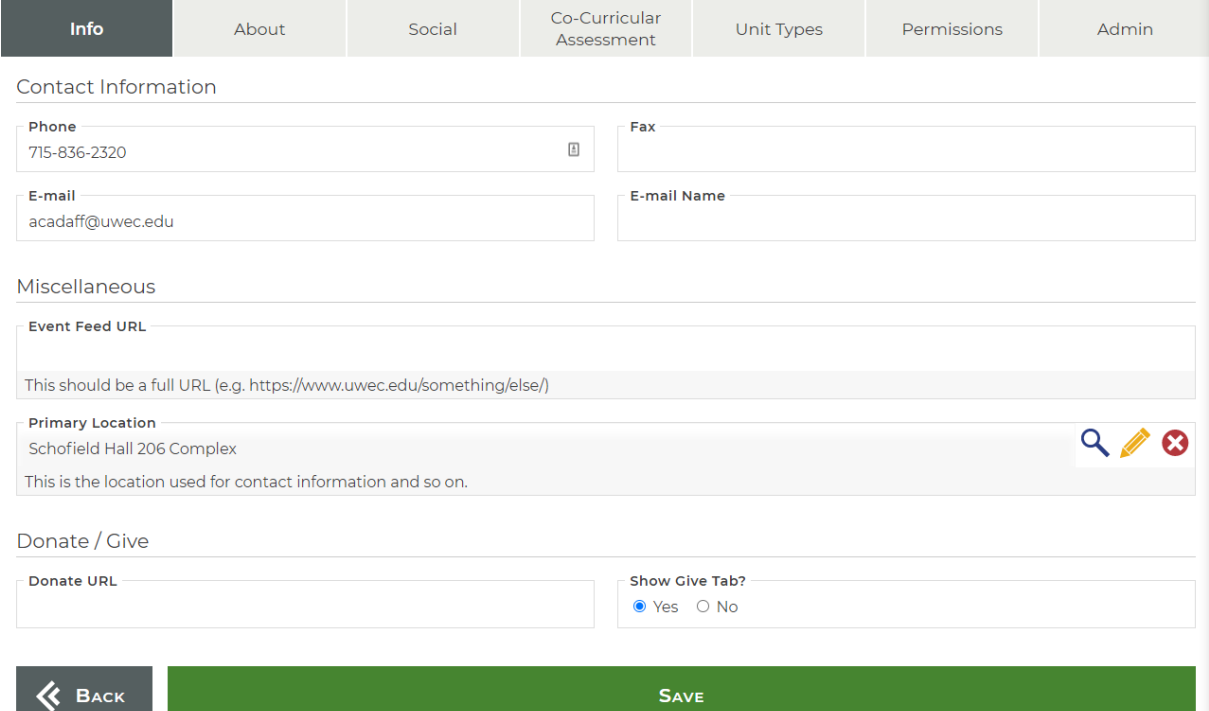

- 2. Edit the *Fax* as desired.
- 3. Edit the *Email* as desired.

*NOTE: Use only UWEC email addresses.*

4. Edit the *Email Name* as desired.

*NOTE: The actual display of the* Email Name *may vary based on the rules defined in thestyle guide for the given presentation layer.*

5. Edit the *Event Feed URL* as desired.

*NOTE: This is a legacy field. Use the Event Feed row instead.*

6. Select a **Primary Location** as desired.

NOTE: This should be set to the main location the unit occupies. See Editing a Location for details on editing a location once it has been selected. If the desired location does not yet exist, contact the LTS Help *Desk to request a new location be created.*

7. **Donate / Give**

Copyright © 2016 [UW-Eau Claire](http://www.uwec.edu) and the Board of Regents of the [University of Wisconsin System](http://www.uwsa.edu/)

*NOTE: This area is to only be edited byAdmins in the Units System.*

8. Edit *Donate URL*

NOTE: The Donate URL is the link associated to the "Give" buttons in the header and the footer of the *units website. Leave blank to default to the main UWEC donate button.*

9. Select *Show Give Tab*

*NOTE: This determines if the "GIve" buttons show up or not. Defaulted to Yes.*

- 10. Click **Save**.
- 11. Proceed to the About tab.

## **Still need help?**

If you have questions related to this article, please contact the LTS Help Desk at 715-836-5711 or helpdesk@uwec.edu.